# **SEGÍTSÉG JELENTKEZŐKNEK: ELEKTRONIKUS VISSZAJELZÉS**

(a tanulmányok visszaigazolásának menete, fénykép feltöltése, kollégium

igénylése)

#### **AIS2 RENSZERBE VALÓ BELÉPÉS**

Az internetes böngésző megnyitása után a címsorba a követezőt írja: **[http://ais2.ujs.sk](http://ais2.ujs.sk/)** . AZ **AIS2** rendszerbe saját *felhasználónevével és jelszavával* léphet be. Felhasználónevét és jelszavát a felvételi határozatban kapta meg.

Abban az esetben, ha felhasználóneve vagy jelszava nem működik, vegye fel a kapcsolatot az AIS menedzserrel (+421-35-3260-675[, szaszs@ujs.sk](mailto:szaszs@ujs.sk) vagy +421-35-3260-652, [groft@ujs.sk\)](mailto:groft@ujs.sk)

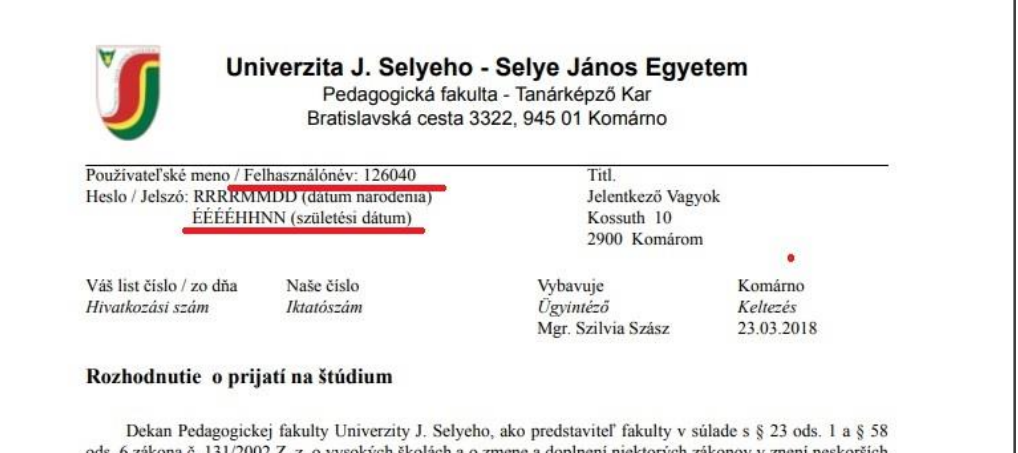

ods. 6 zákona č. 131/2002 Z. z. o vysokých školách a o zmene a doplnení niektorých zákonov v znení neskorších predpisov (ďalej len "zákon o vysokých školách") Vás

prijímam

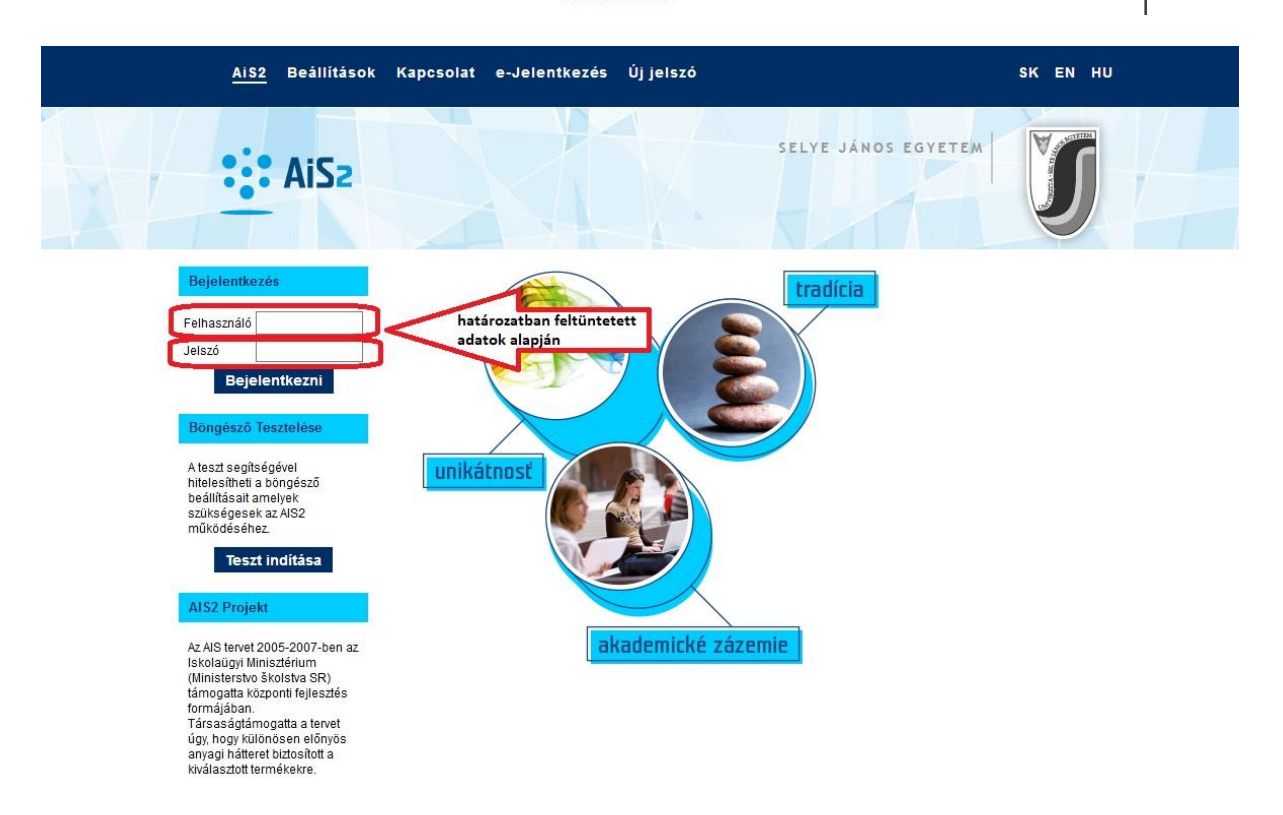

Bejelentkezés után az, aki elöször lép be az AIS2 rendszerbe, egy tájékoztató szöveget lát személyes adatainak feldolgozásával kapcsolatosan. Elolvasása után a szöveg legalján v jelet kell tenni, hogy tájékoztatva lett a feljebb megjelenített szöveggel, majd a "Folytatni" gombra kattintani. Ezután már a rendszer főoldalát látja. A bal oldali menüsorból válassza a "Felvételi eljárás" (Prijímacie konanie) lehetőséget, majd a kattintson a **VSPK061 – Jelentkező visszajelzése (Návratky uchádzača)** applikációra.

Amennyiben a bal oldalon nem jelenik meg a "Felvételi eljárás" (Prijímacie konanie) menüpont, visszajelzése még nem lett kigenerálva. (Ebben az esetben vegye fel a kapcsolatot az adott **Kar Tanulmányi Osztályával!**)

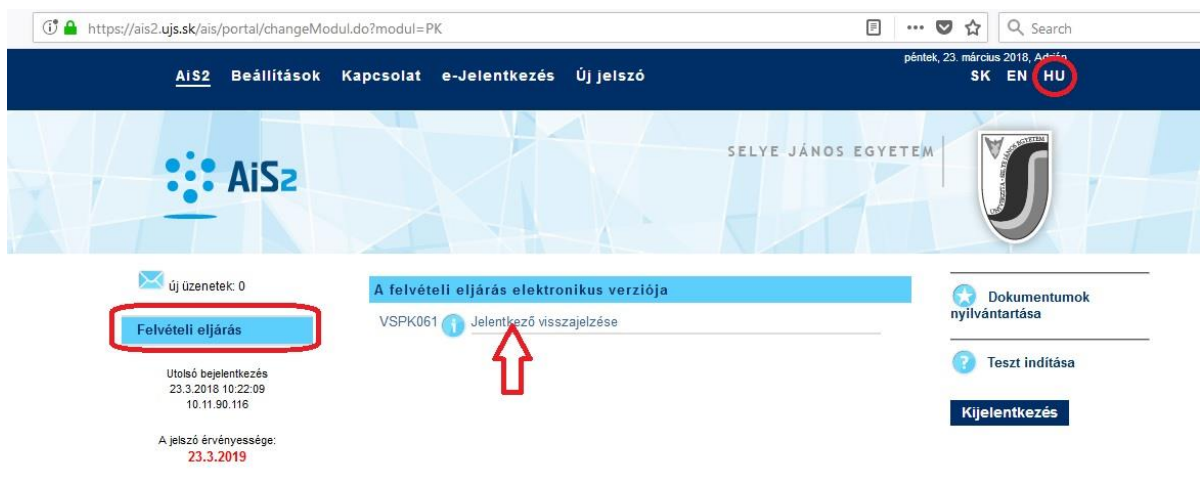

A **VSPK061** –re való kattintás után megnyílik egy új ablak, melyben láthatóak azok a tanulmányi programok, melyekre felvételt nyert. Jelölje be azt a sort, melyet szeretne visszaigazolni (**1**), majd kattintson a ikonra (**2**). A megjelenő listában kattintson a **Visszajelzés megerősítése (Potvrdiť návratku)** lehetőségre.

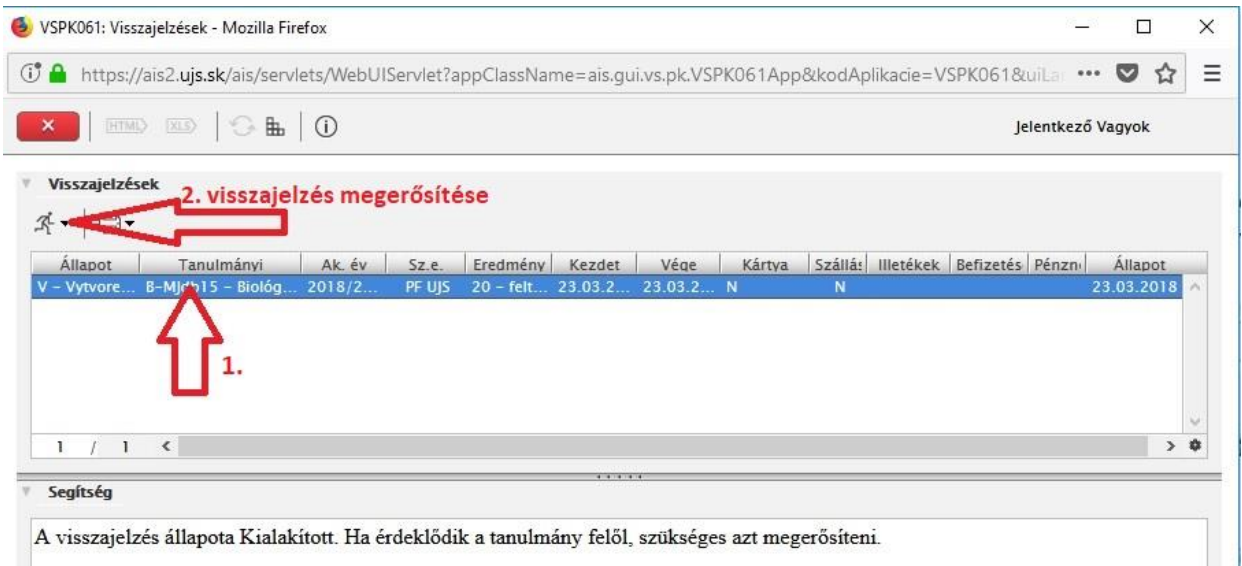

A következő lépésben további ablak nyílik meg, melyben megerősítheti visszajelzését, ill. a szükséges adatokat megadhatja magáról. A sárga színű mezőt kötelező kitölteni. Amennyiben nem tölti ki, a rendszer figyelmezteti, és nem engedi tovább lépni.

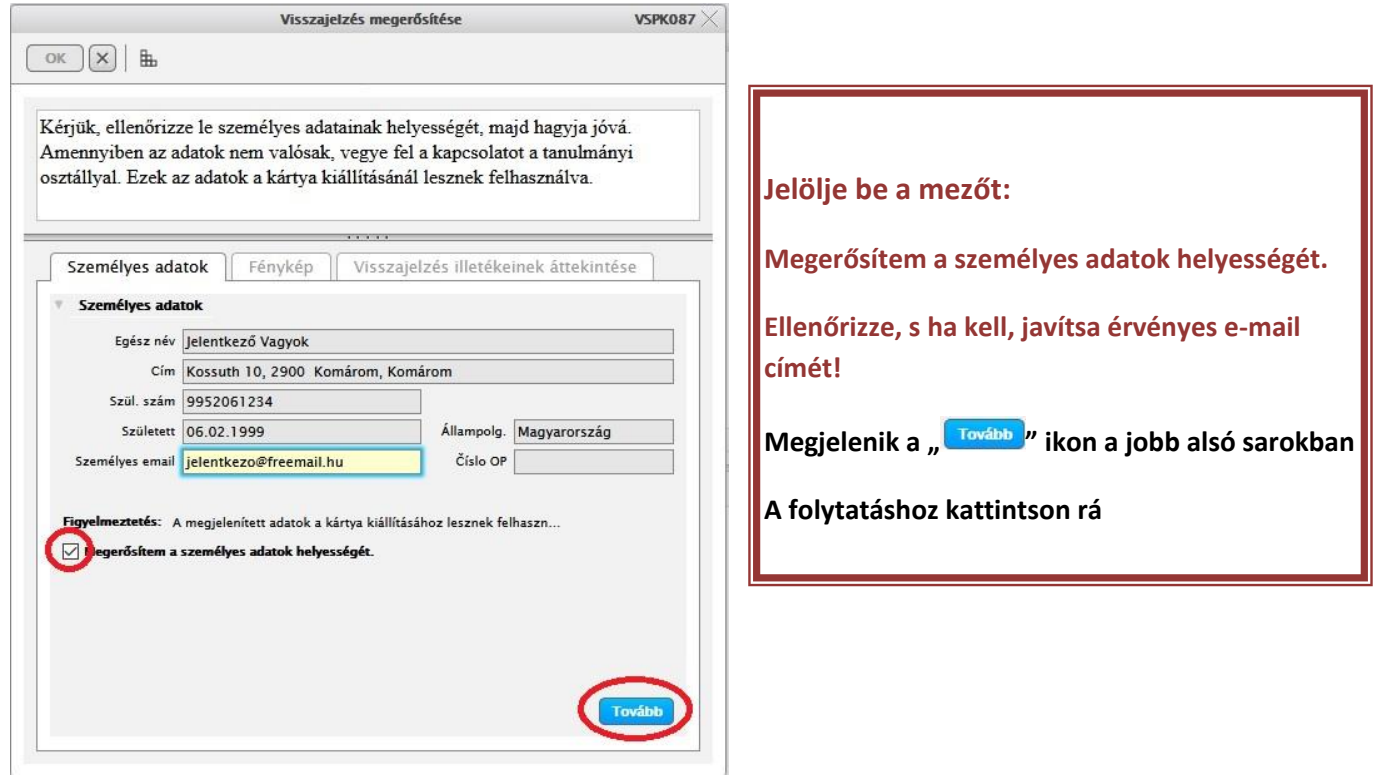

A ikonra való kattintás után a **Fénykép** (Fotka**)** könyvjelzőre jut.

Itt tudja feltölteni saját fényképét (**JPG formátum**), melynek minimális mérete **250 x 300 px**! Ez a fénykép lesz felhasználva diákigazolványán. Először engedélyeznie kell a fényképe feldolgozását (1) A  $\overline{\mathcal{R}}$  ikonra kattintva megnyílik az a felület, amelynek segítségével fel tudja tölteni a megfelelő fényképet.

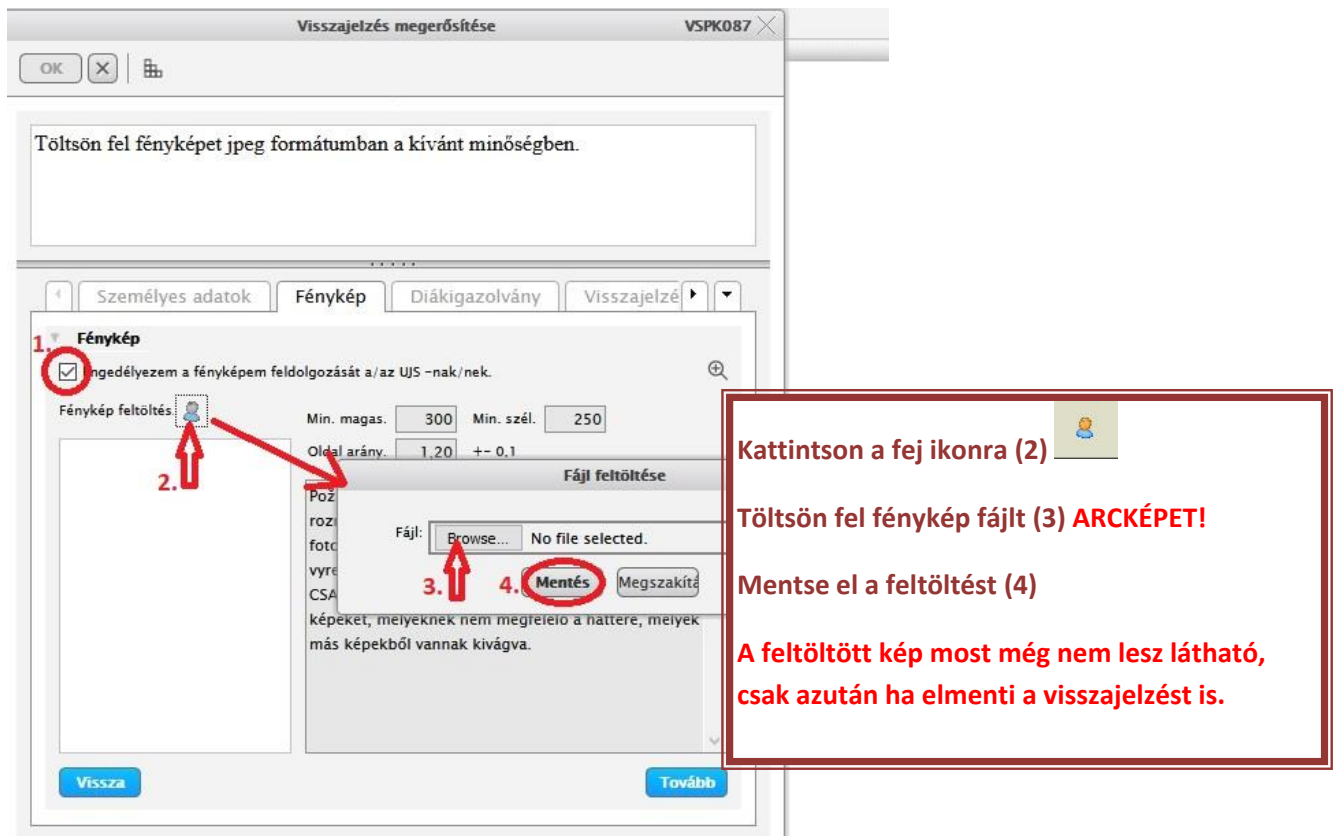

### **FIGYELEM!**

# **Minőségi követelmény: CSAK IGAZOLVÁNYKÉPET fogadunk el az alábbi minimális mérettel: 250 x 300 px! Nem fogadjuk el azokat a képeket, melyeknek nem megfelelő a háttere (lakásrészlet, bokrok, épületek, ...), melyek más képekből vannak kivágva.**

A következő lépésben a **Diákigzolvány** (**Študentská karta)** könyvjelzőre jut**.** Amennyiben volt már hallgatónk, lehetősége van új diákigazolványt kérvényezni (*Új kártyát igénylő kérvény beadása)*. Ez az kártya lesz az Ön diákigazolványa. Amennyiben nappali tagozatos hallgatóként ISIC típusút kér, különböző kedvezmények is kapcsolódnak hozzá.

Az újonnan felvett hallgatóknak (akik eddig nem tanultak a SJE-n) az új diákigazolvány kérvényezésének lehetősége automatikusan be van jelölve, nem lehet változtatni. Akkor sem lehet ezt bejelölni, ha már egy másik elektronikus visszajelzésen (más kar, program) kérvényezte a diákigazolványt.

A kártya megjelenítését (vizuál) nappali tagozatosként aszerint jelölje be, hogy szeretne-e ISIC tagságot (ISIC) vagy sem (NO ISIC). Erről bővebb információ itt található: [https://support.ujs.sk/isic-info](https://support.ujs.sk/isic-info-jelentkezoknek)[jelentkezoknek](https://support.ujs.sk/isic-info-jelentkezoknek)

Levelező tagozatos hallgatók csak egy lehetőséget tudnak választani

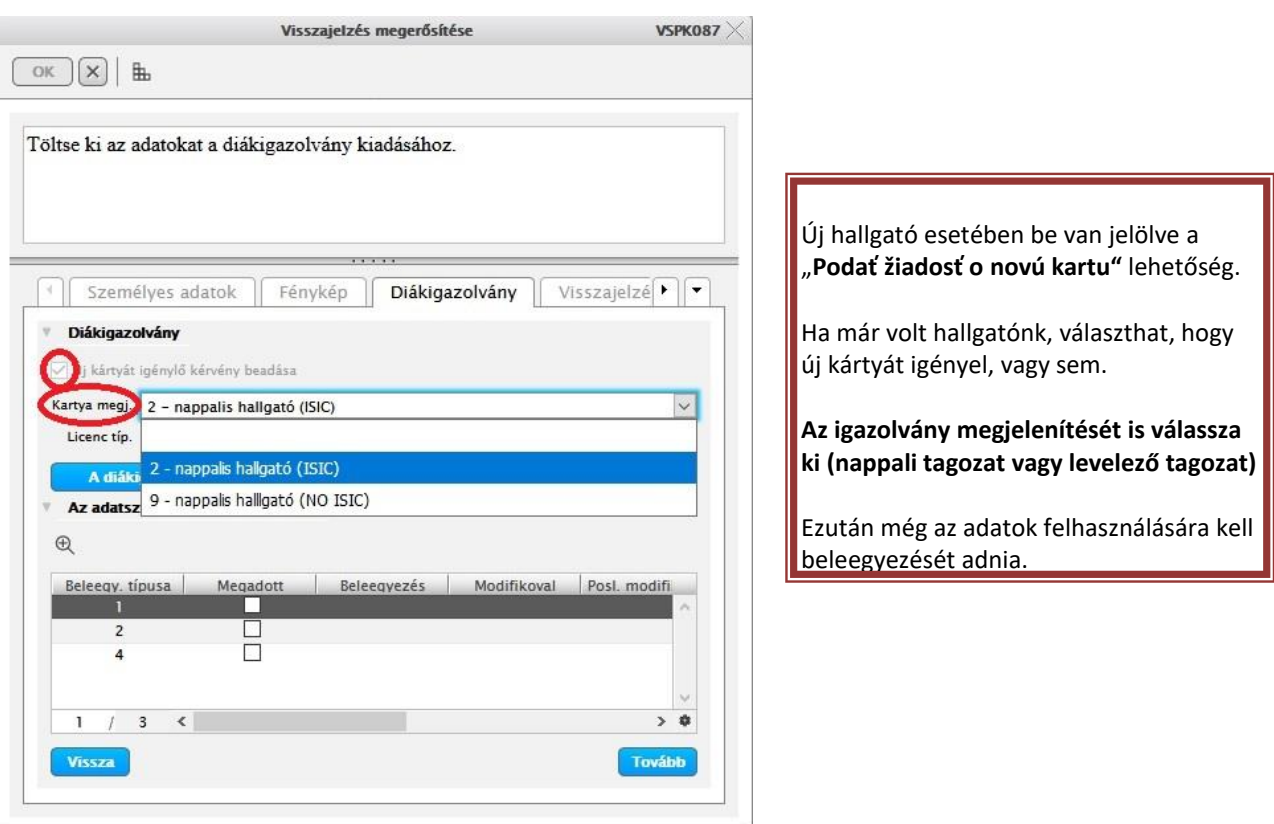

A "Diákigazolvány" könyvjelző alsó részében az adatainak feldolgozásához különböző belegyezéseket kell megadnia a következő szerint:

A keret jobb alsó sarkára állva és az egérrel húzva nagyobbítható az ablak mérete, hogy minden adat látható legyen.

### **Nappali tagozatos hallgató:**

**1-es hozzájáruló nyilatkozatot kötelező** bejelölni (hozzájáruló nyilatkozat szövege az ikonra kattintva megtekinthető),

**4-es beleegyezés ISIC típusú igazolvány kérvényezésénél kötelező**, NO-ISIC estén nem kell bejelölni.

**5-ös beleegyezést azok jelöljék be,** akik diákigazolványukat (ISIC, NO-ISIC) szeretnék **kedvezményes utazásnál** használni Szlovákia területén (nem kötelező).

**6-os beleegyezés** a személyes adatok marketing célú felhasználásáról szól (nem kötelező).

## **Levelező tagozatos hallgató:**

**1-es hozzájáruló nyilatkozatot kötelező** bejelölni (hozzájáruló nyilatkozat szövege az ikonra kattintva megtekinthető)

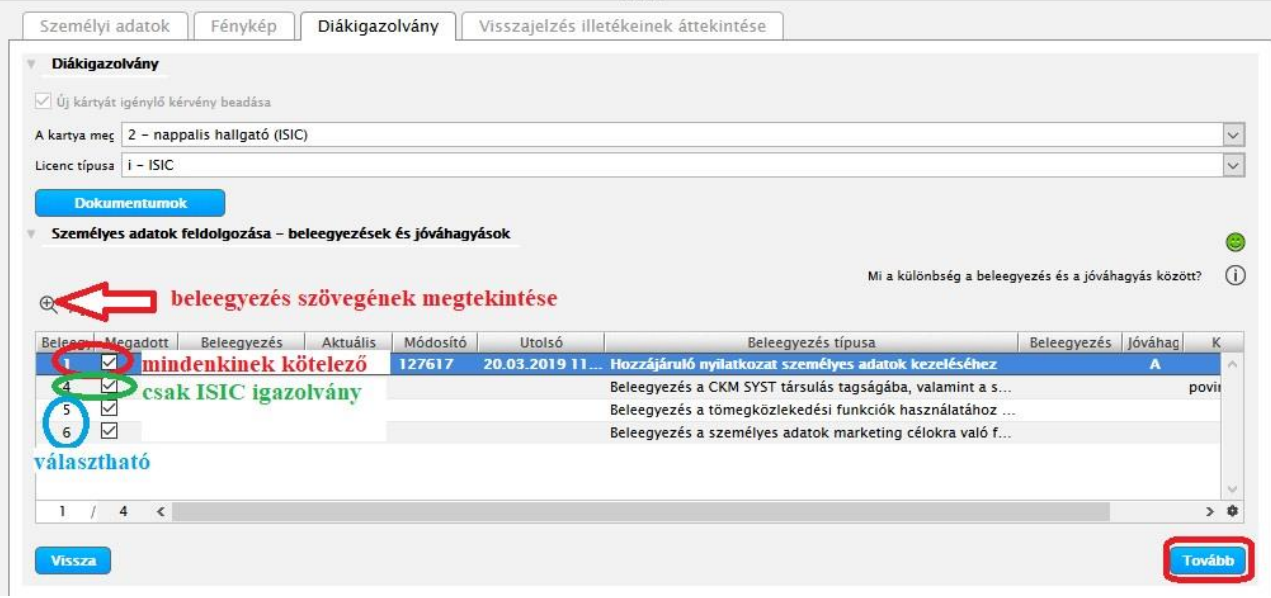

Ha a ikonra kattint, az utolsó könyvjelzőre jut, ahol a **visszajelzés illetékeit** (**Prehľad poplatkov návratky)** tekintheti meg. Itt találhatók azok az illetékek, melyeket be kell fizetnie ahhoz, hogy megkezdhesse tanulmányait. **CSAK BANKI ÁTUTALÁSSAL megvalósított befizetést fogadunk el! MINDEN TÉTELT KÜLÖN KELL ÁTUTALNI, MIVEL MÁS-MÁS A BEFIZETÉS AZONOSÍTÓJA (VS)!** Abban az esetben, ha a visszajelzés kitöltésénél nem jelenik meg semmilyen összeg, vegye fel a kapcsolatot a Kar tanulmányi osztályával.

Ha jól jelölte meg a diákigazolvány adatait (amit kér, vagy nem), akkor a következő befizetési illetékek jelennek meg:

Aki nem kér új igazolványt – csak a 20 € beiratkozási díj

Aki ISIC igazolványt kér - 20 € beiratkozási díj + 25 € igazolvány

Aki NO ISIC igazolványt kér - 20 € beiratkozási díj + 15 € igazolvány

Aki levelezős hallgató és kér igazolványt - 20 € beiratkozási díj + 15 € igazolvány

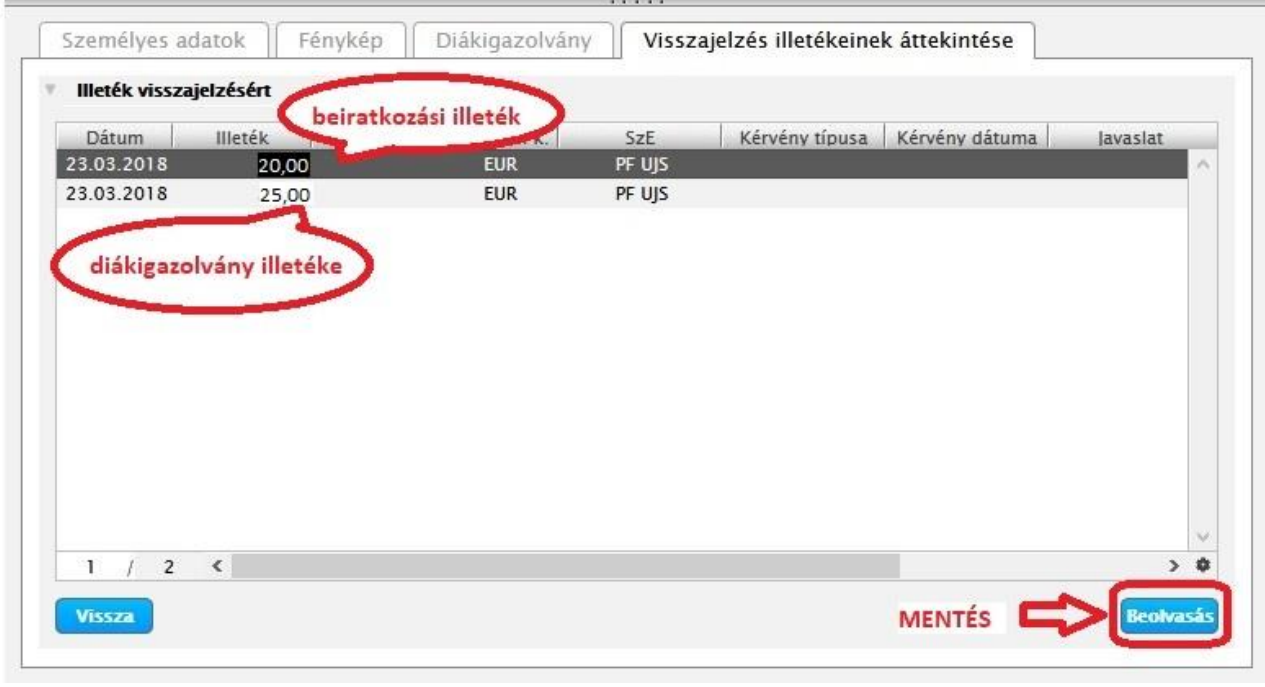

Erősítse meg visszajelzését a **Bectvasás** ikonnal . Ezáltal visszatér a **VSPK061-es** applikációhoz.

A visszajelzés megerősítése után lehetősége nyílik kollégiumi szállás igénylésére.

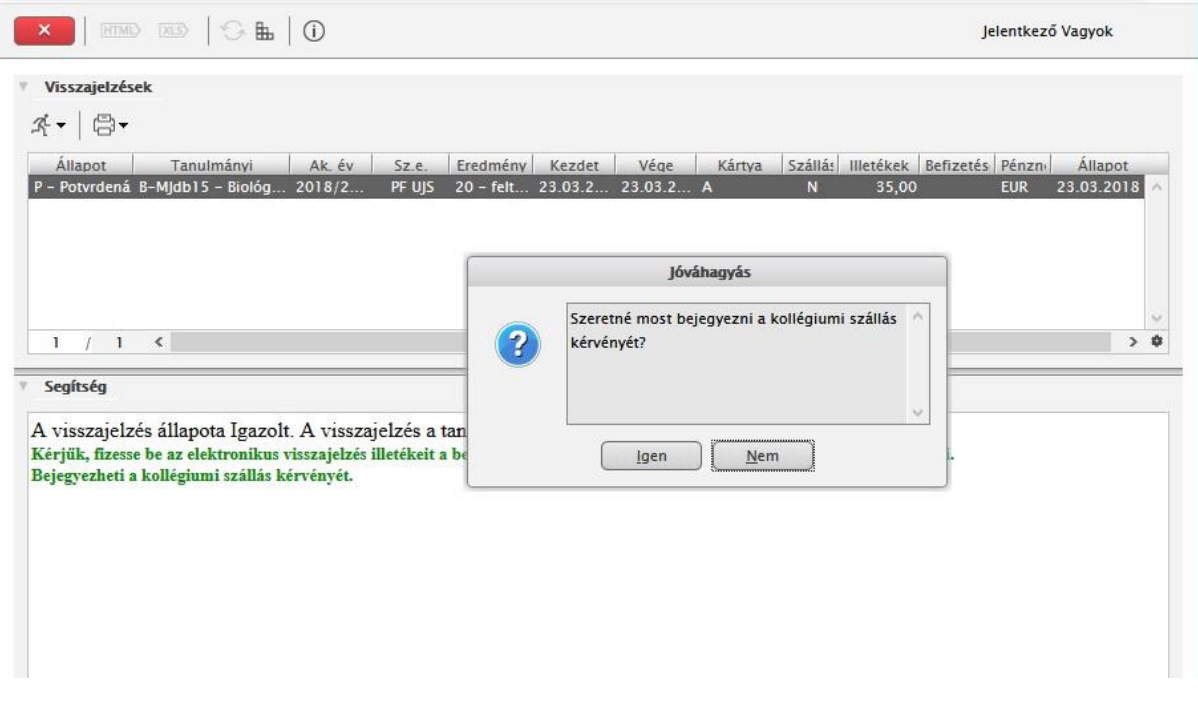

A kollégiumi szállás igénylésekor előbb személyes adatainak helyességét kell igazolnia, majd a kollégiumot látja, valamint a Megjegyzés mezőbe további igényeket (lakótárs), fontos megjegyzéseket írhat be. (Ezeknek az igényeknek nem minden esetben tudunk eleget tenni)

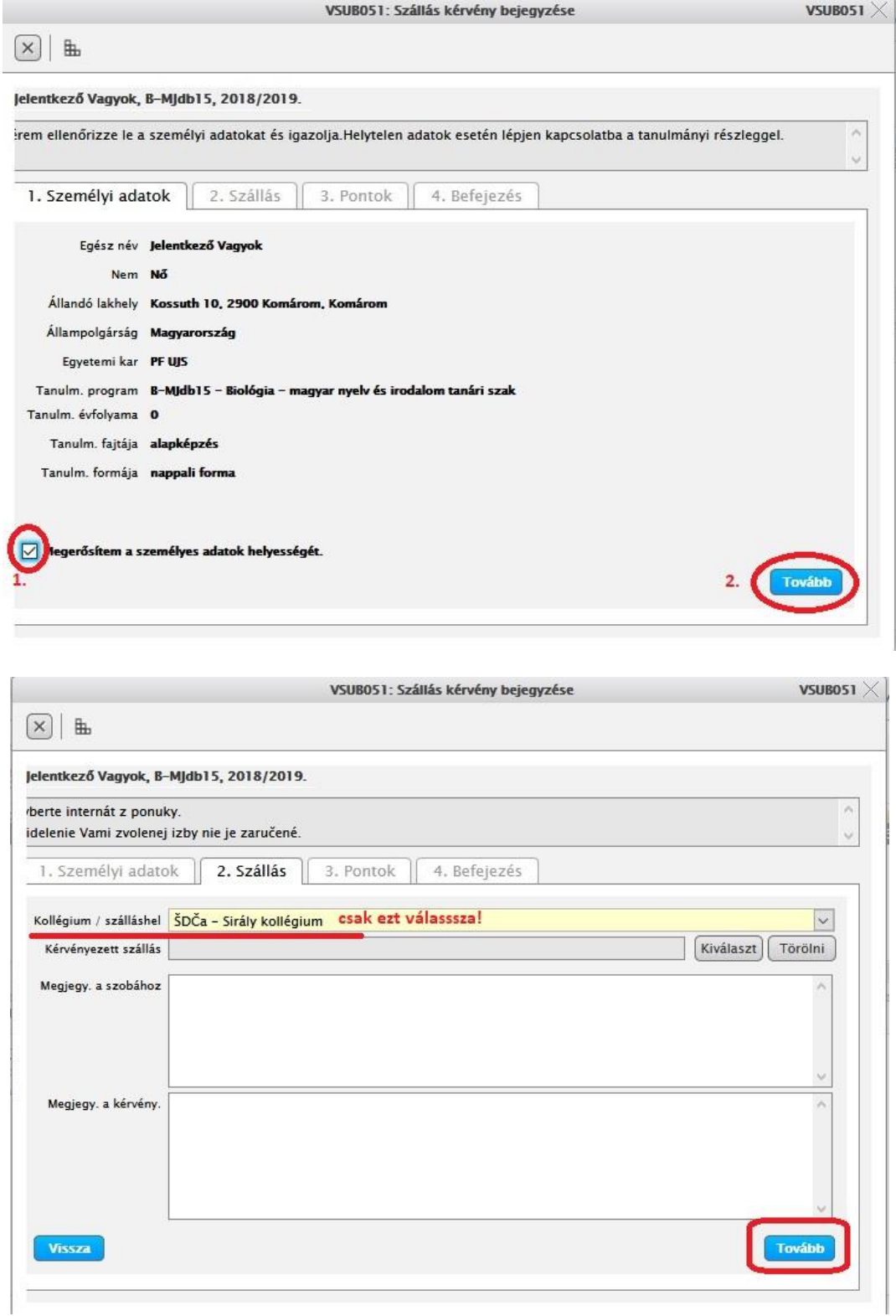

A következő könyvjelzőn bejelölheti az alábbi adatokat:

- Első évfolyam hallgatója (lesz)
- Lakhelytől való távolság km-ben (Komárom ahol lakik)
- Árva vagy félárva (csak az egyik lehet "igen", vagy mindkettő "nem") kötelező melléklet (dokumentum) feltöltése, mely igazolja az állapotot

- Súlyos egészségkárosodott - kötelező melléklet (dokumentum) feltöltése, mely igazolja az állapotot

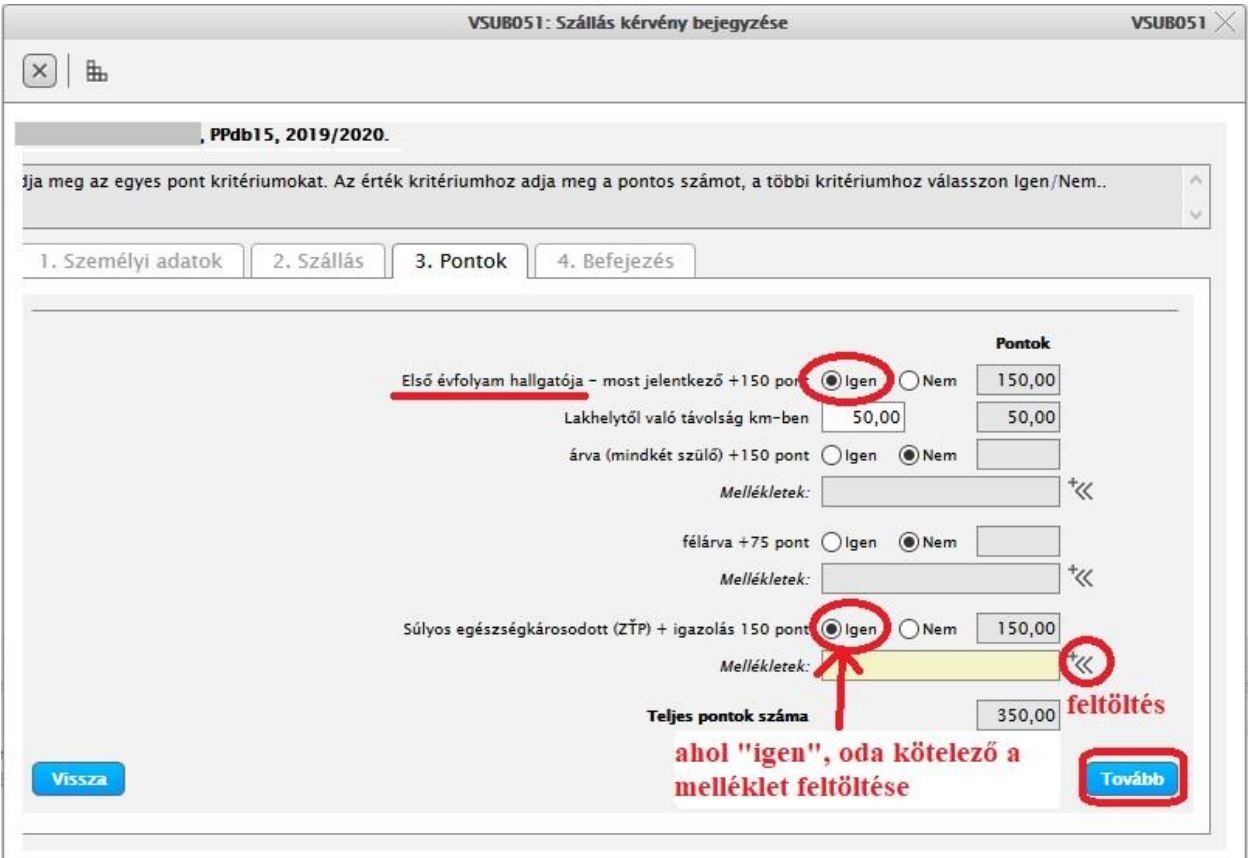

Az utolsó könyvjelzőn már csak igazolni (menteni) kell a kérvényét.

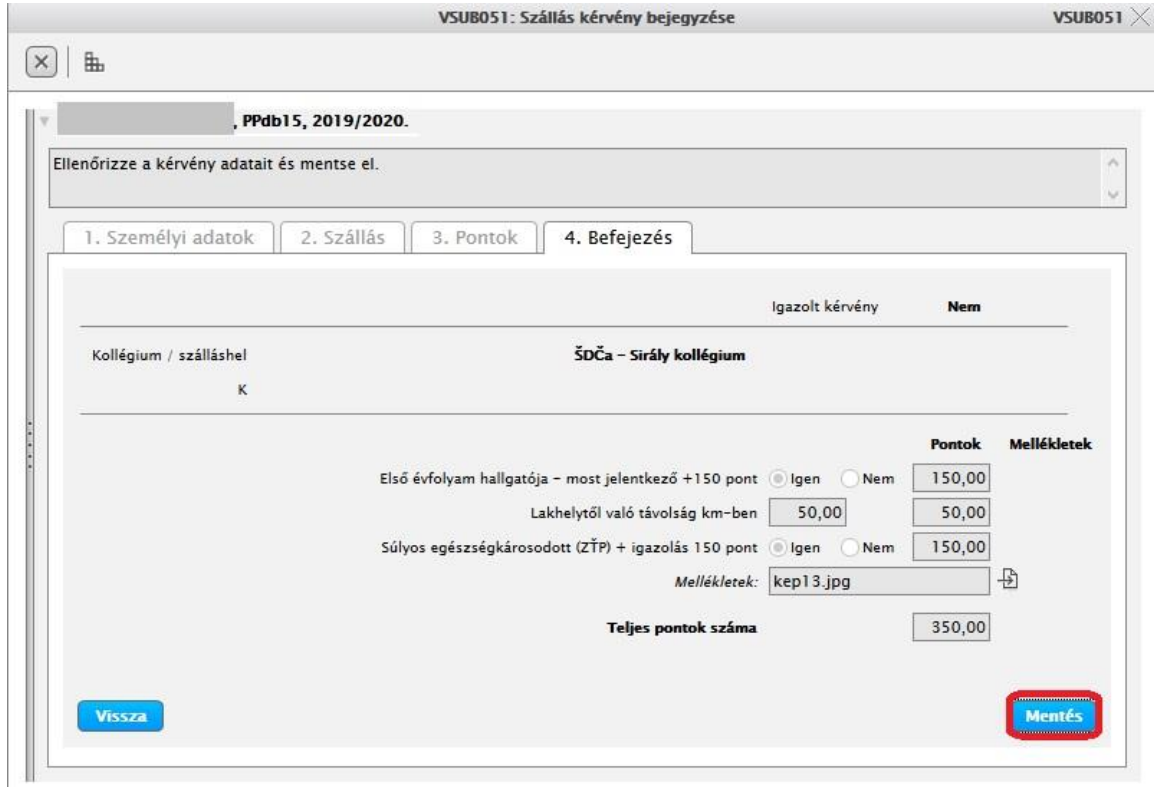

Ezután visszatér az elektronikus visszajelzés főoldalára, ahol a <sup>igy</sup> ikon segítségével **kinyomtathatja a fizetési megbízást**, mely minden szükséges banki adatot tartalmaz (számlaszám, VS, KS, összeg). A kinyomtatott átutalási megbízással keresse fel bankját, majd utalja át az összeget.

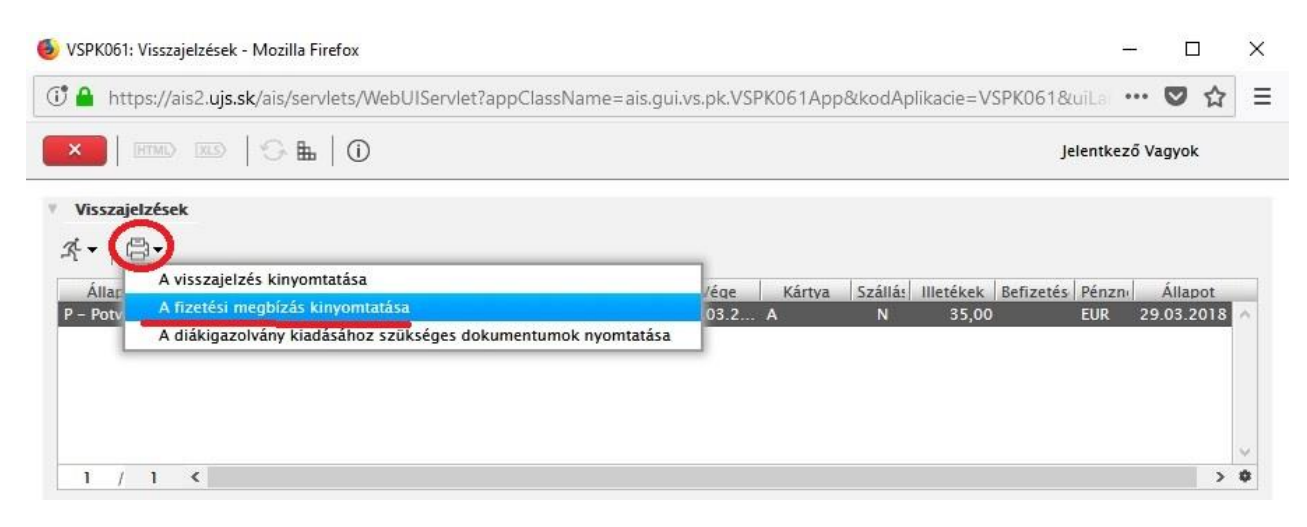

## **A különböző összegeket külön-külön kell utalni, nem lehet összevonni, mivel mindegyikre más VS vonatkozik!!!**

Amennyiben rendelkezik internetbanking hozzáféréssel, az illetéket ilyen módon is átutalhatja. Ebben az esetben használja azokat a banki adatokat, melyek a fizetési megbízáson szerepelnek.

A visszajelzést és a diákigazolvány kiadásához szükséges dokumentumokat **nem** kell kinyomtatni sem beküldeni!

#### *Figyelmeztetés:*

*Az elektronikus visszajelzés megerősítése után a további feldolgozást a Kar tanulmányi osztálya végzi. Amennyiben a feltöltött fénykép nem megfelelő, a visszajelzés nem lesz elfogadva, az állapota "N – neprijatá" – nem elfogadott lesz. Erről a változásról az Ön e-mail címére értesítést fog kapni.* 

*Ebben az esetben a fényképet szükséges lecserélni ( ikon: vložiť fotku), majd újra megerősíteni a visszajelzést.* 

*Ha fényképe és adatai rendben lesznek, a visszajelzést elfogadjuk, állapota megváltozik "K – prijatá" - elfogadottá.*

*Amennyiben a kitöltés menetében problémája akad, vegye fel a kapcsolatot az AIS menedzserrel ( telefonos elérhetőség: 035/3260-675 munkanapokon 08 00-tól 16:00-ig, ill. e-mail: szaszs@ujs.sk)*

*Amennyiben utólag szeretné a fényképe vagy bármely személyes adatát megváltoztatni, vegye fel a kapcsolatot a Kar tanulmányi osztályával.*

#### **Tanulmányi osztályok elérhetőségei:**

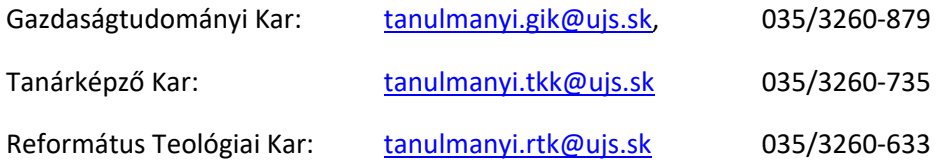

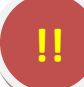